# **S** TAX CODE DIAGRAMS **UltraTax/1065 Puerto Rico**

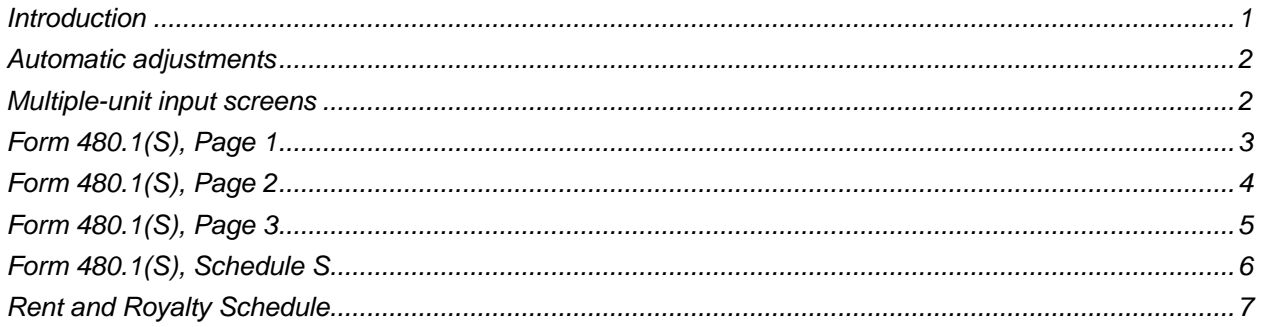

### <span id="page-0-0"></span>**Introduction**

Use the diagrams in this document for entering tax codes into your write-up or trial balance client records. UltraTax  $CS^{\circledast}$  uses tax codes to summarize and transfer related account balances from the following general ledger applications into the appropriate UltraTax CS input screens.

- Accounting CS®
- Trial Balance CS<sup>®</sup>
- Workpapers CS<sup>™</sup>
- Write-Up CS®
- Accountant's Relief®
- Accounting for Practitioners
- CaseWare Working Papers
- Client Ledger System™
- Dillner's Full Contact Accounting System™
- Fiducial® Advantage
- Prosystem *fx*® Engagement
- Universal Business Computing Company

*Note:* The form and line references in the following diagrams are based on the most current versions of the forms available at the time of printing. If law changes cause form changes that affect the accuracy of these diagrams, you will receive updated diagrams at a later date.

## <span id="page-1-0"></span>**Automatic adjustments**

When UltraTax CS retrieves data from any general ledger application, the application not only adjusts rounded amounts but also adjusts the total assets or liabilities to balance the balance sheet. If the client has an Accounts Payable amount, UltraTax CS makes the adjustment to the Accounts Payable account. If the client does not have an Accounts Payable amount, UltraTax CS makes the adjustment to the Cash account.

UltraTax CS automatically performs an adjustment if the difference between assets and liabilities is less than or equal to \$10. To change the threshold amount for which UltraTax CS performs the out-of-balance adjustment, choose Setup > 1065 Partnership, and click the Other Return Options button. Enter the amount in the *Write-Up Retrieval: Maximum amount for Schedule L rounding* field in the Other group box in the Other Return Options tab. To turn off this feature so UltraTax CS does not perform an out-ofbalance adjustment, enter zero or leave this field blank.

### <span id="page-1-1"></span>**Multiple-unit input screens**

You can retrieve data into the following multiple-unit input screens in UltraTax/1065 Puerto Rico: F, F-2, and Rent. To retrieve data into a specific unit of a multiple-unit input screen, precede the three-digit tax code number with 1 for the first unit, 2 for the second unit, and so on. For example, if you transfer utility expenses for two rental units to Screen PRRent and the indicated tax code number is 512, you would use 1512 to transfer the first unit's amount and 2512 to transfer the second unit's amount. For more information, see [Assigning or correcting tax codes for CSA clients.](http://cs.thomsonreuters.com/ua/ut/2017_cs_us_en/utwapp/integrat/assgng_corrctg_tax_cds_for_wsw_clts.htm?Product=utall17&mybanner=1)

#### <span id="page-2-0"></span>**Form 480.1(S), Page 1**

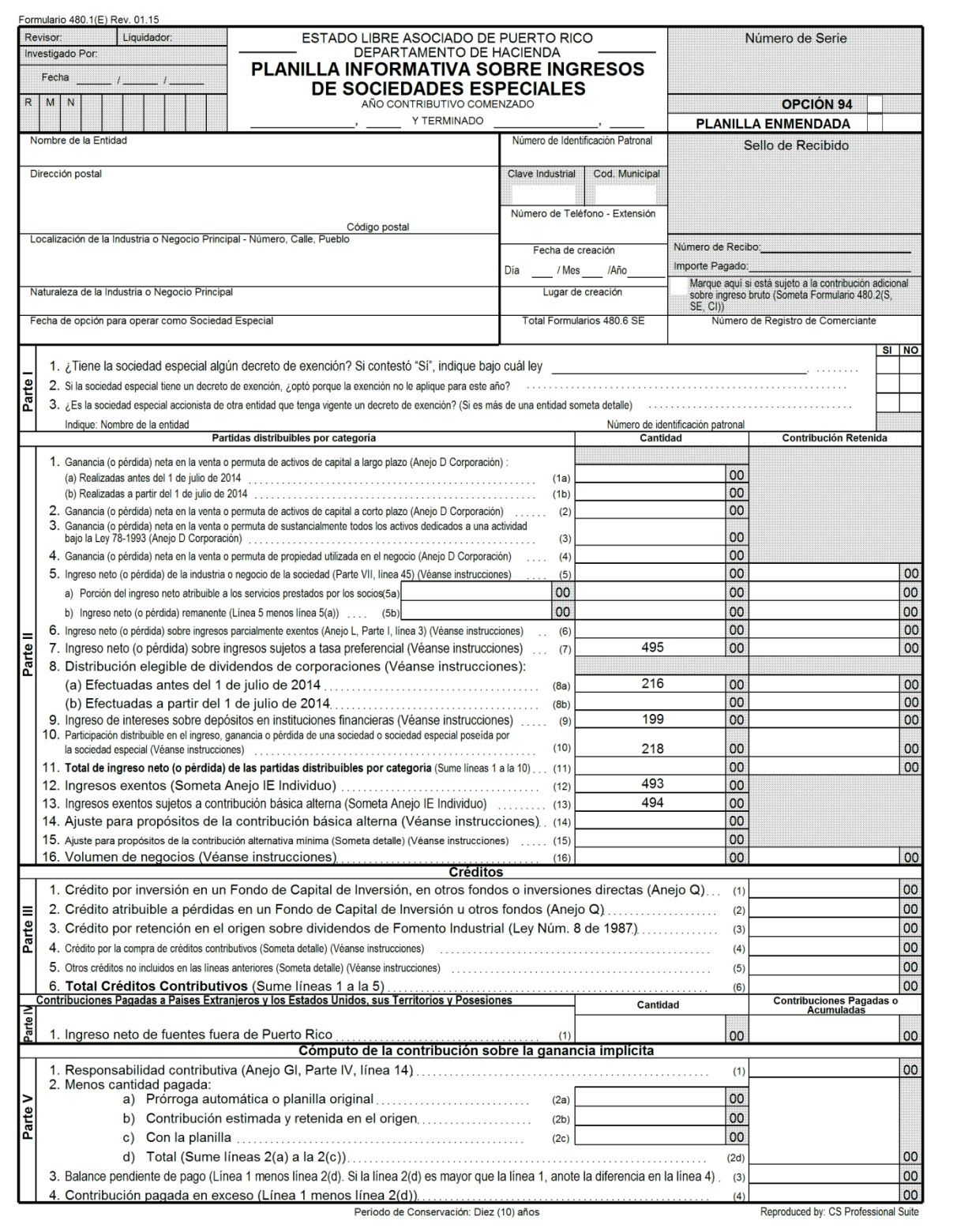

### <span id="page-3-0"></span>**Form 480.1(S), Page 2**

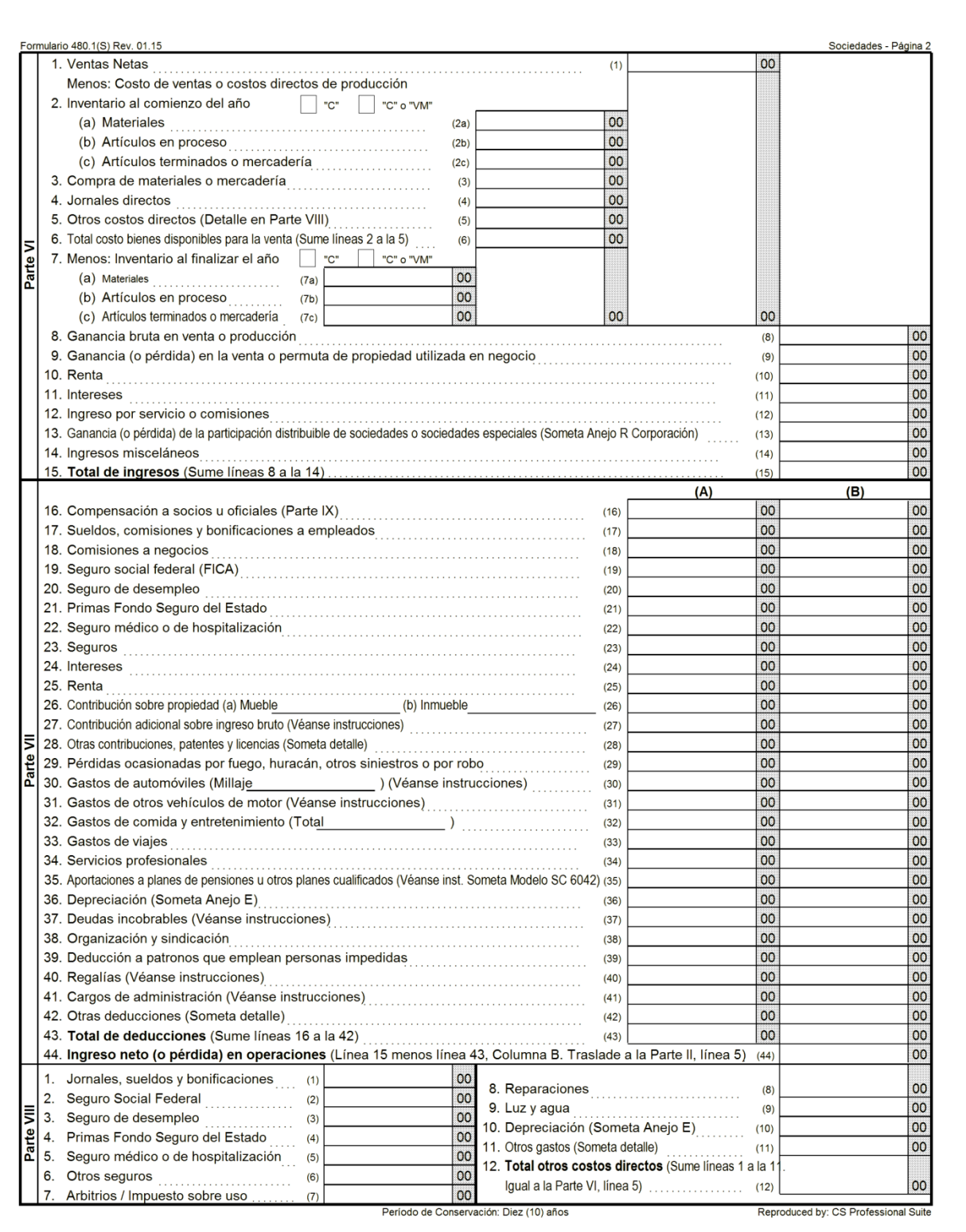

#### <span id="page-4-0"></span>**Form 480.1(S), Page 3**

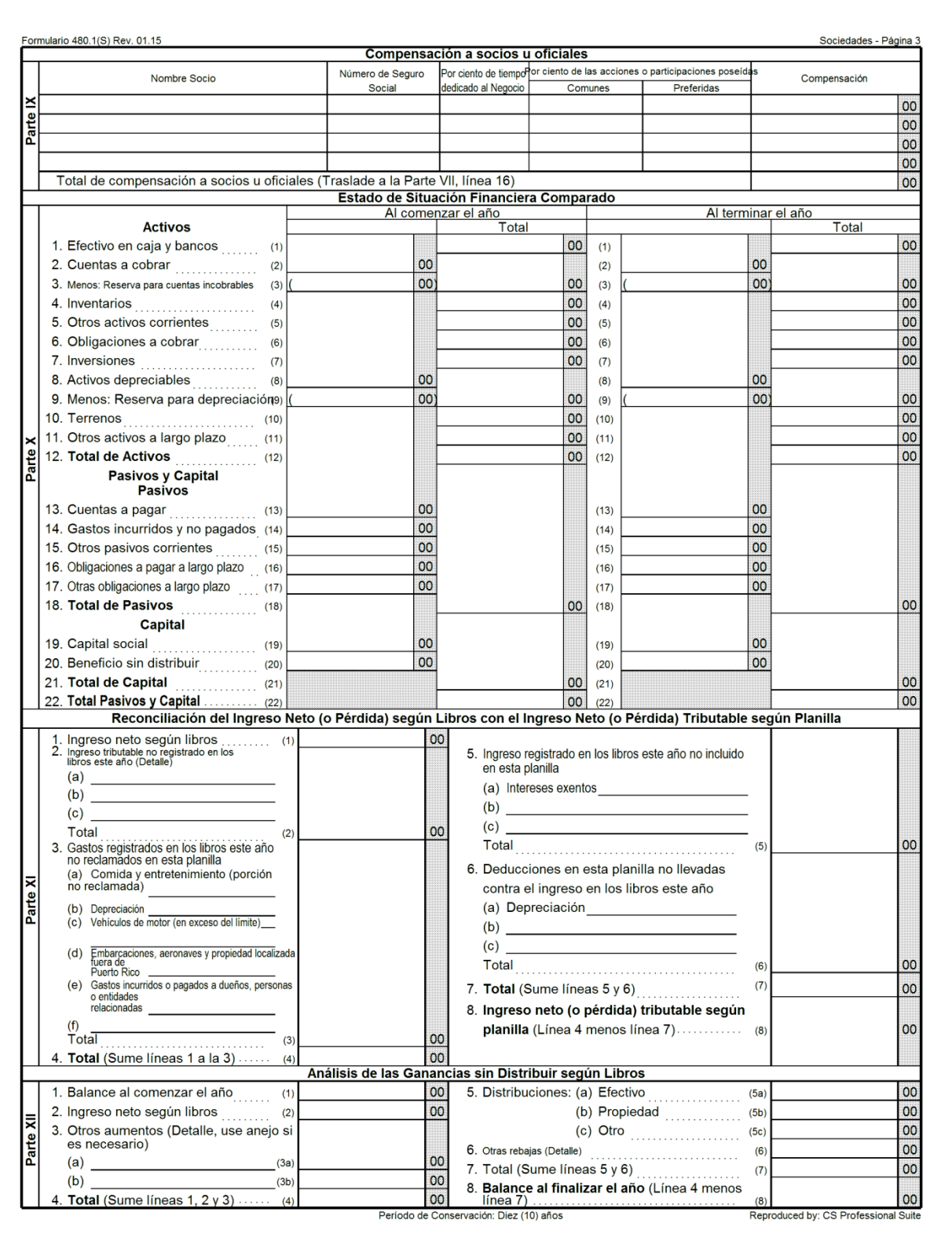

#### <span id="page-5-0"></span>**Form 480.1(S), Schedule S**

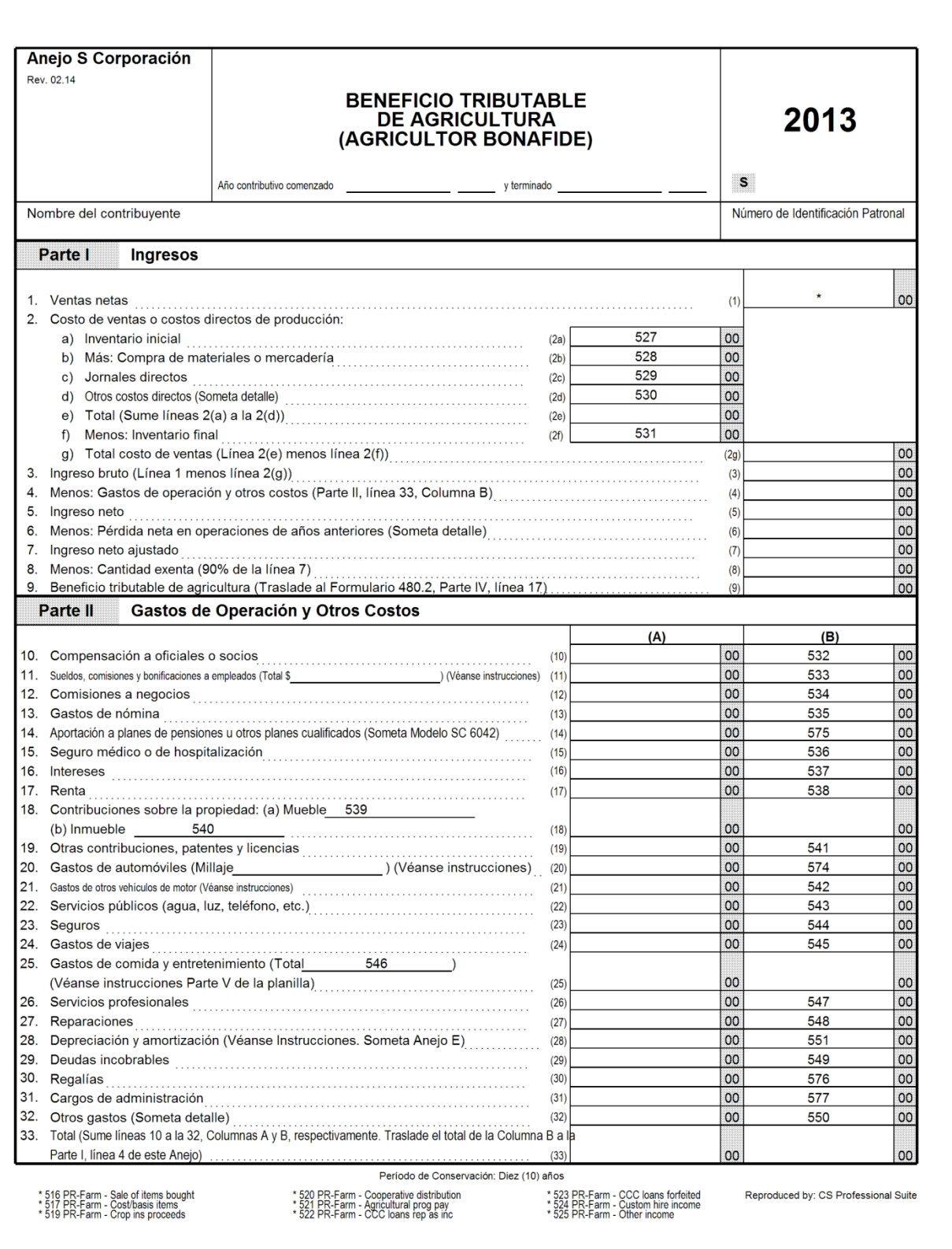

#### <span id="page-6-0"></span>**Rent and Royalty Schedule**

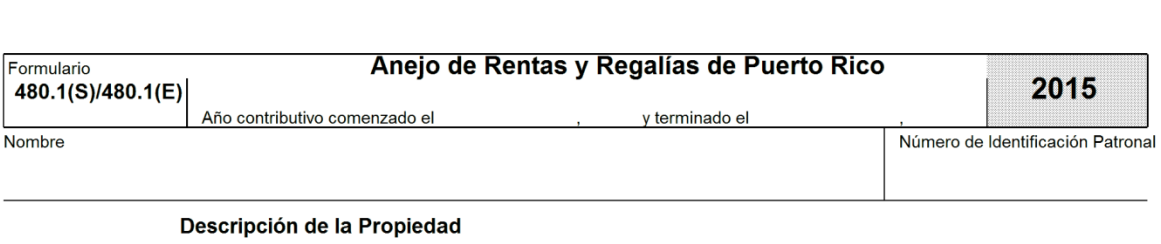

#### **Ingresos y Gastos**

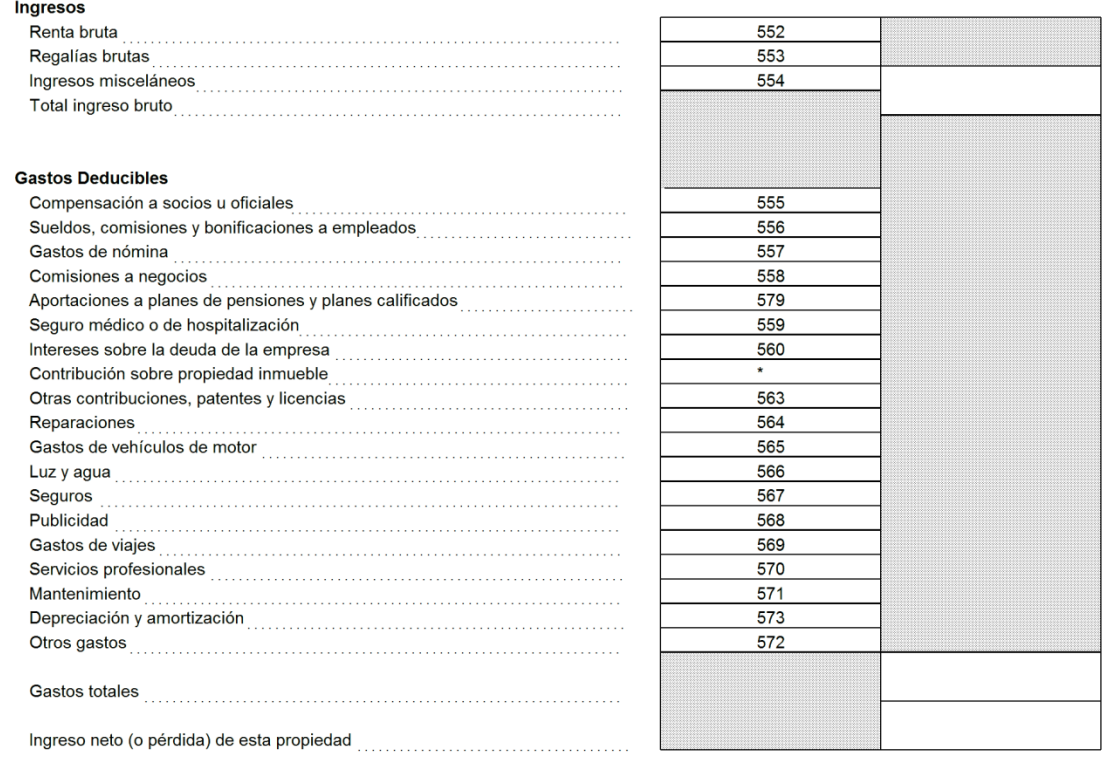

\* 561 PR-Rent - Personal prop tax

\* 562 PR-Rent - Real prop tax